## **Erciyes Üniversitesi Kurum İçi Eğitim Portalı**

### **(akademi.erciyes.edu.tr)**

#### **Yardım Dokümanı**

Erciyes Üniversitesi Kurum İçi Eğitim Portalı Hizmet içi eğitimde temel amaç; kişileri değişen ve gelişen eğitim anlayışı konusunda bilgilendirmek ve bu süreçte etkili ve verimli olabilmeleri için gerekli bilgi, beceri ve davranışları kazandırmaktır.

Bu doğrultuda Bilgi İşlem Daire Başkanlığı tarafından hizmet içi eğitim sürecini desteklemesi açısından akademi.erciyes.edu.tr platformu oluşturulmuştur.

Bu platforma akademik ve idari personelimiz ile öğrencilerimiz açılan eğitimlere tanımlandıkları takdirde sahip oldukları kurumsal e-posta hesapları (@erciyes.edu.tr) ve parolaları ile giriş yapabilirler.

#### **1)** akademi.erciyes.edu.tr platformundan var olan kurumsal e-posta adresiniz ve parolası ile giriş yapabilirsiniz.

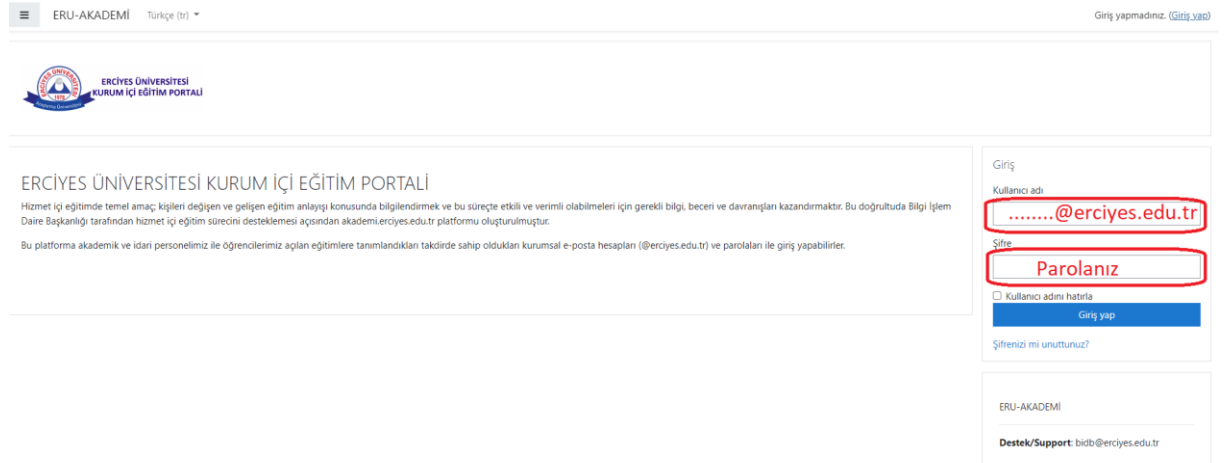

**2)** İlgili ders seçildikten sonra "Katılımcılar" kısmından katılımcı listesi ve sayısına ulaşılabilir. Liste üzerinde düzenleme yapabilirsiniz. Sağ köşede yer alan "Kullanıcıları kaydet" butonuna tıklayarak derse öğrenci ekleyebilirsiniz.

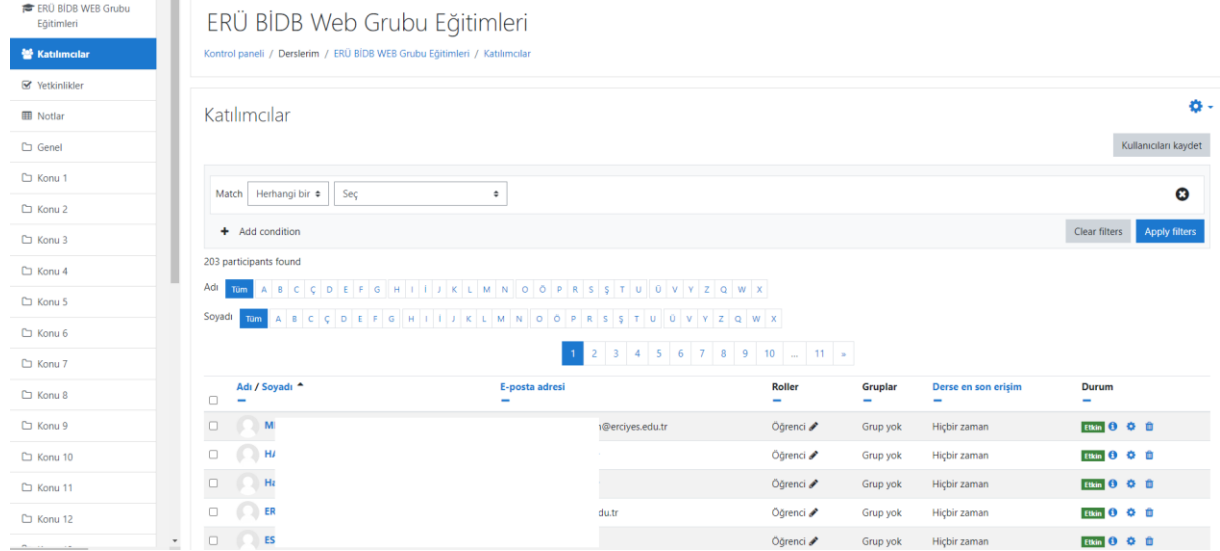

### **3)** "Kullanıcıları seç" kısmına katılımcı e-posta adresini yazarak aratabilir, rol atayabilir ve "Kullanıcıları kaydet" butonuna tıklayarak kaydedebilirsiniz.

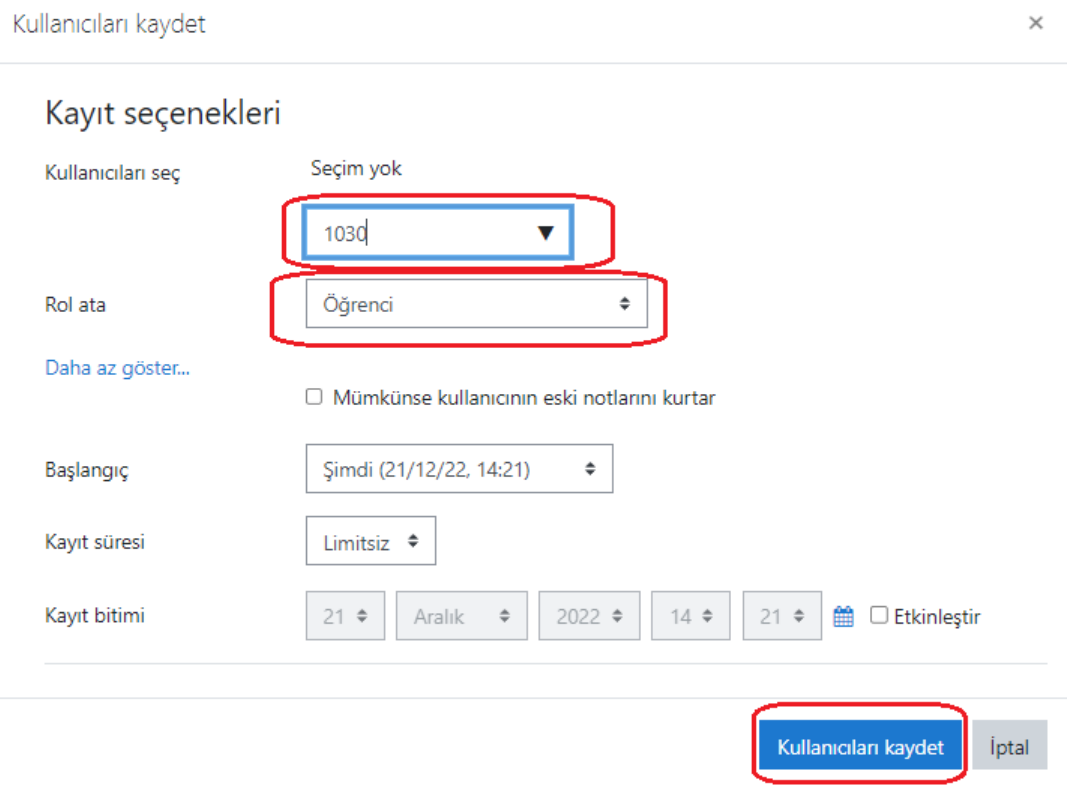

# **4)** İlgili katılımcıya bireysel olarak mesaj iletebilirsiniz.

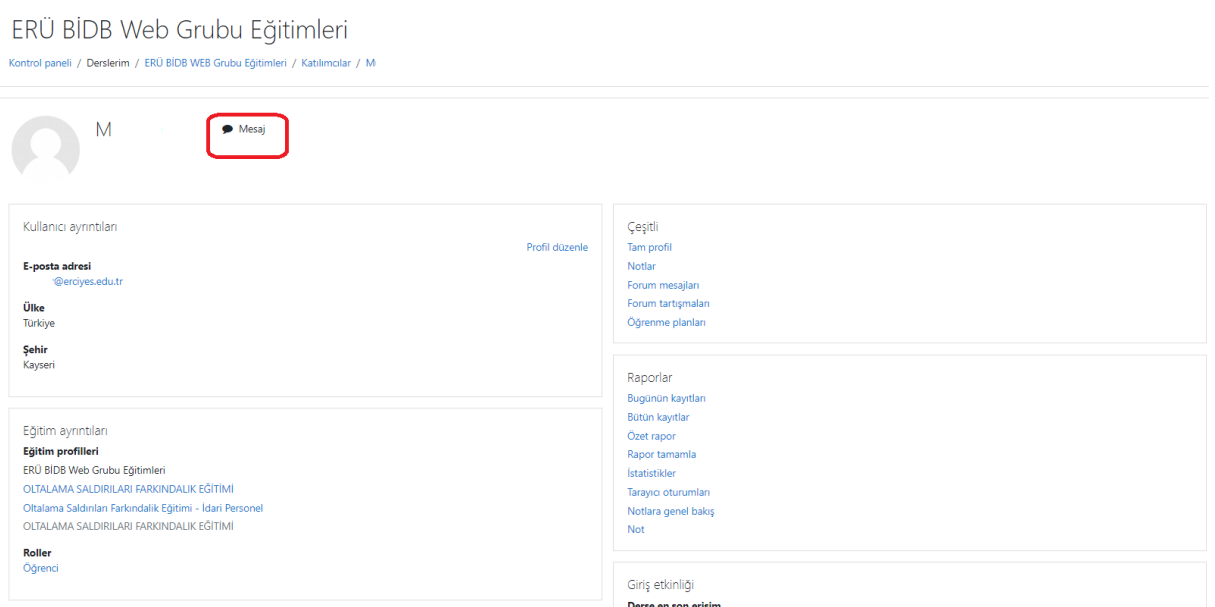

**5)** Ayrıca tüm katılımcılara katılımcı listesinin altında yer alan kutucuğu işaretleyerek "Seçili kullanıcılarla" kısmından "Mesaj gönder"e tıklayarak toplu olarak da mesaj atabilirsiniz.

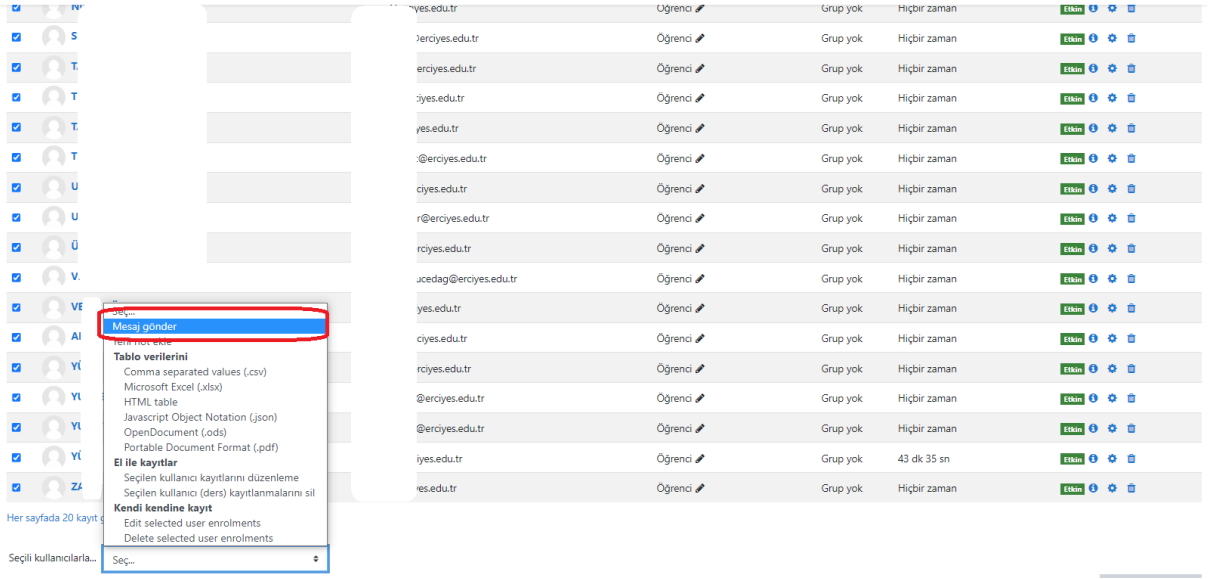

**6)** Takvimde seçtiğiniz tarihe etkinlik ve hatırlatma ekleyebilir, "Etkinlik adı" ve diğer bilgiler ile detaylandırabilirsiniz.

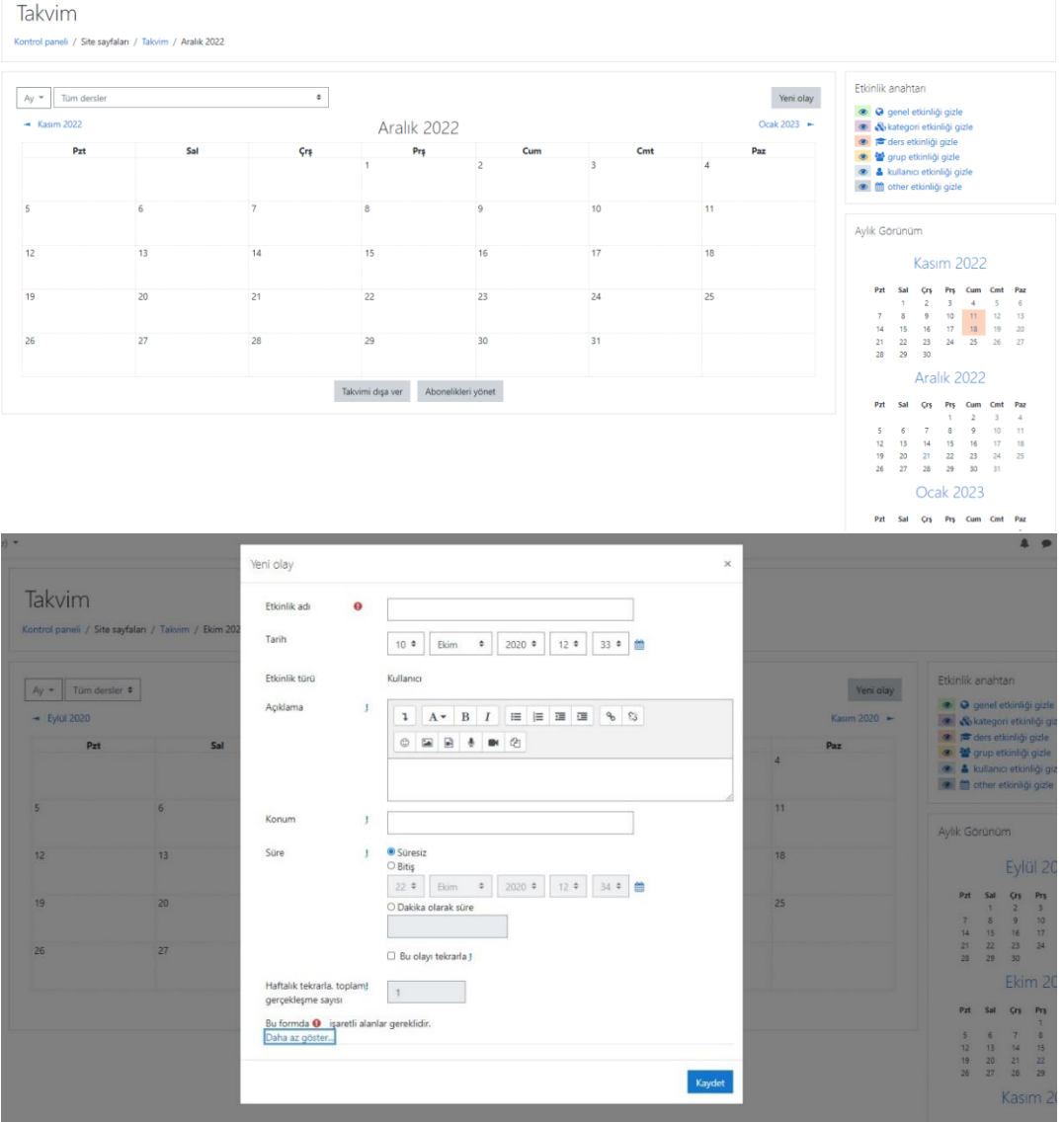

**7)** Sayfada sağ üst köşede yer alan "Bu sayfayı özelleştir" sekmesinden sayfanızı özelleştirebilirsiniz.

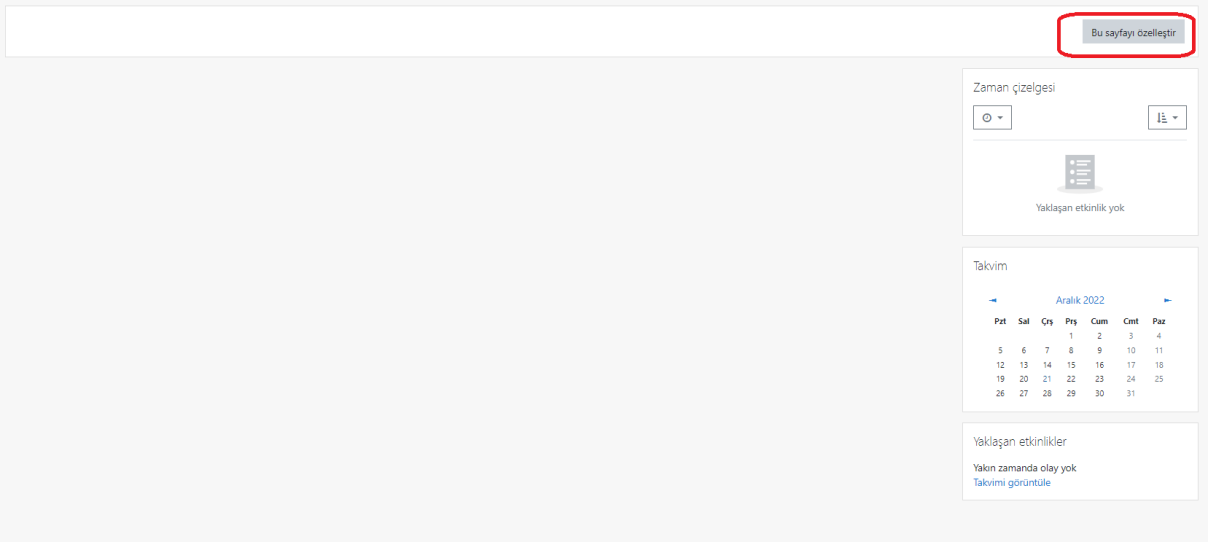

**8)** Sağ üst köşedeki ok işaretine tıklayarak "Mesajlar" kısmından size gelen mesajları görebilirsiniz.  $\mathbf{A}$  which is a set of  $\mathbf{A}$ 

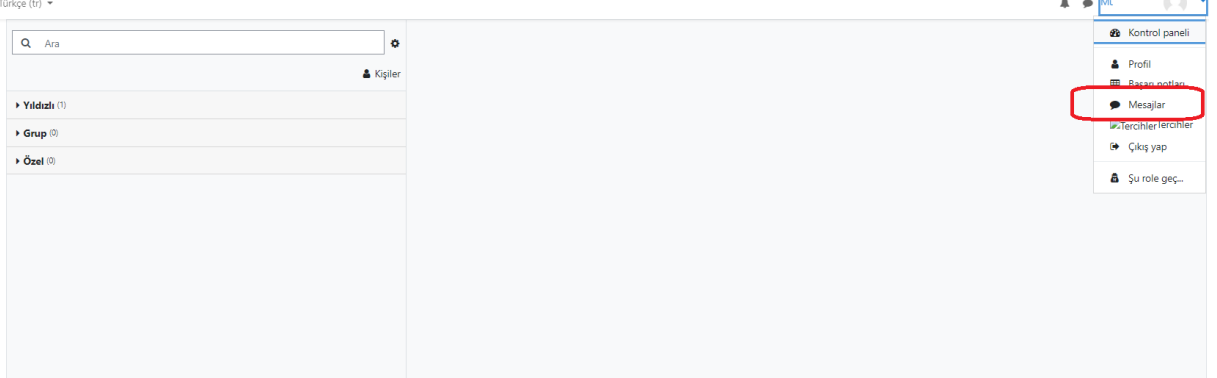

**9)** Sağ üst köşedeki ok işaretine tıklayarak "Tercihler" kısmından kişisel ayarlarınızı yapabilirsiniz.

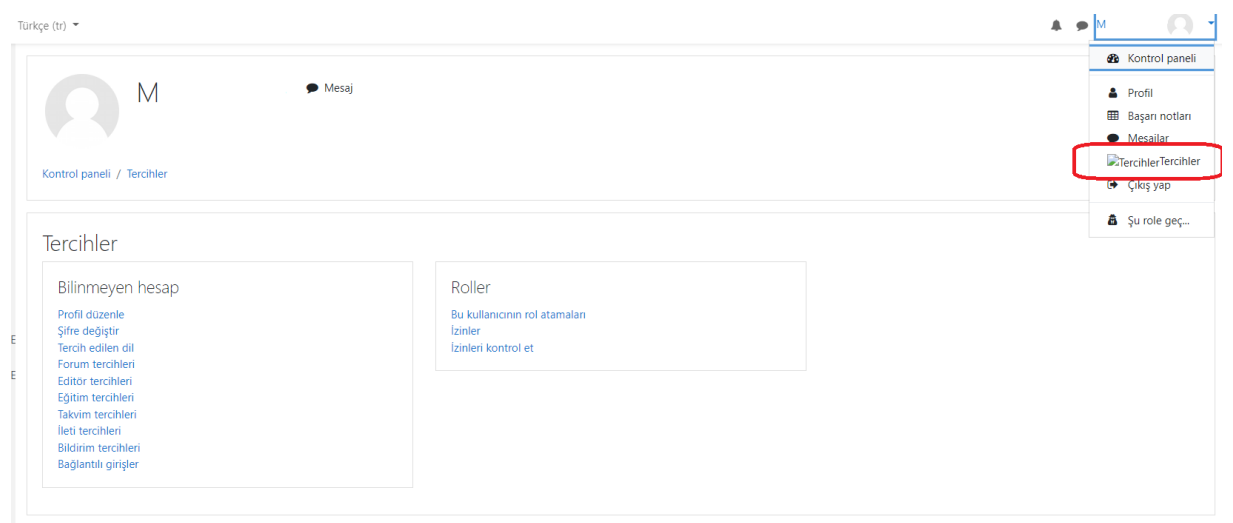

**10)** Kontrol panelinde yer alan "Başarı notları" kısmından aldığınız derslerin notlarını öğrenebilirsiniz.

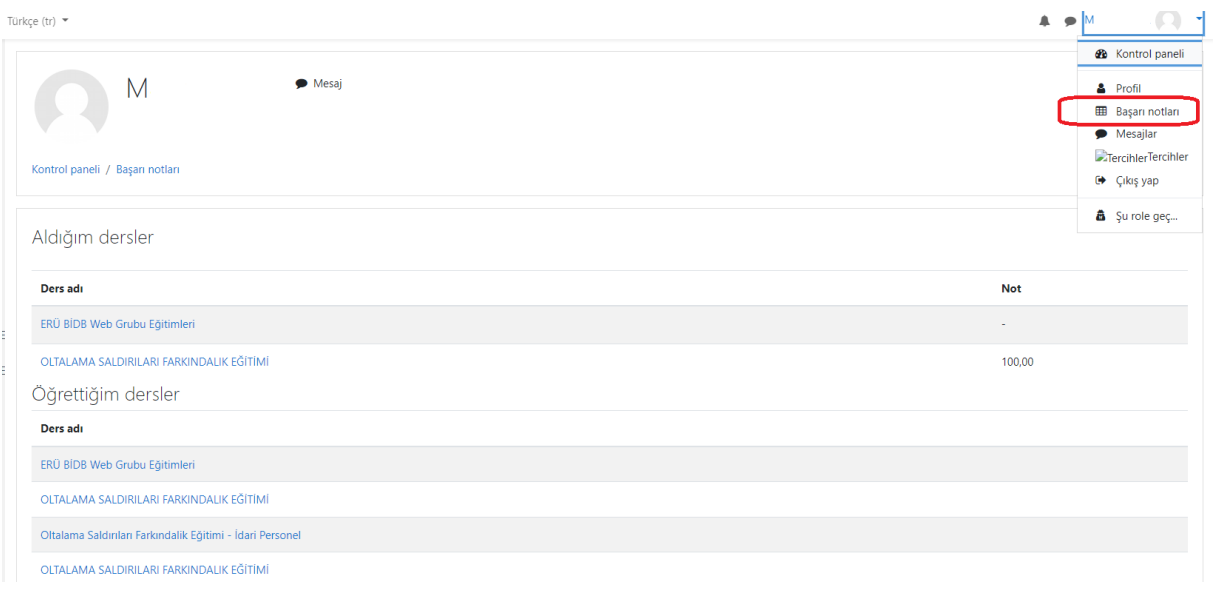

**11)** İlgili ders seçildikten sonra "Düzenlemeyi aç" kısmından duyuru veya konular ekleyebilir. "Yeni bir etkinlik ya da kaynak ekle" kısmından katılımcılar için sınav hazırlayabilir, doküman, ödev, video veya linkini ekleyebilir ve diğer modülleri kullanabilirsiniz.

**Not:** Ayrıca etkileşimli videolar oluşturma için H5P modülünü kullanabilirsiniz. H5P modülünü kullanarak etkileşimli video hazırlamak için ücretsiz bir uygulama olan LUMİ'yi kullanabilirsiniz. (indirme Linki: [https://app.lumi.education/\)](https://app.lumi.education/) Yardım Dokümanı: <https://www.youtube.com/watch?v=B35TR0Dsxl8>

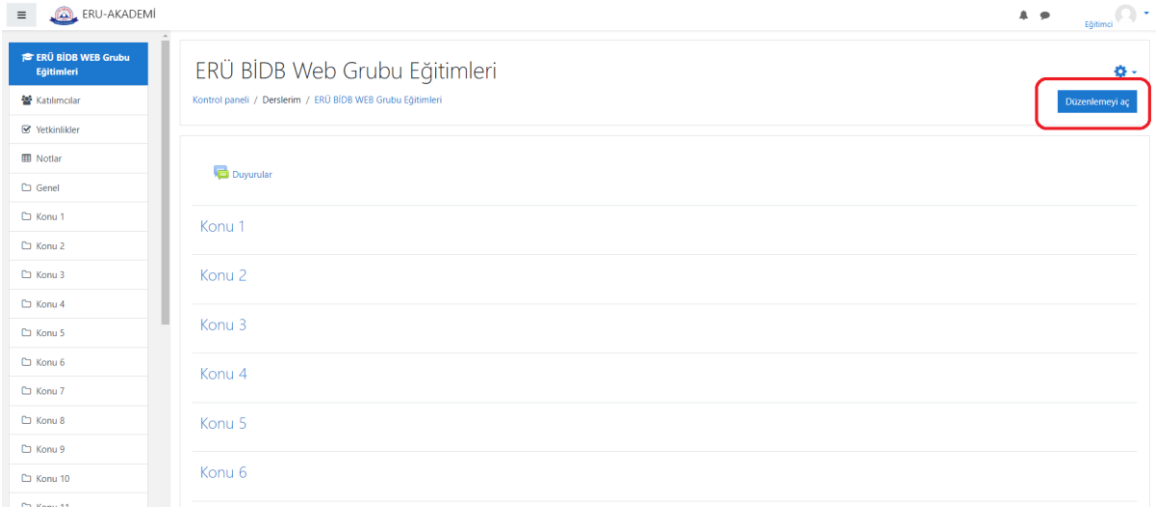

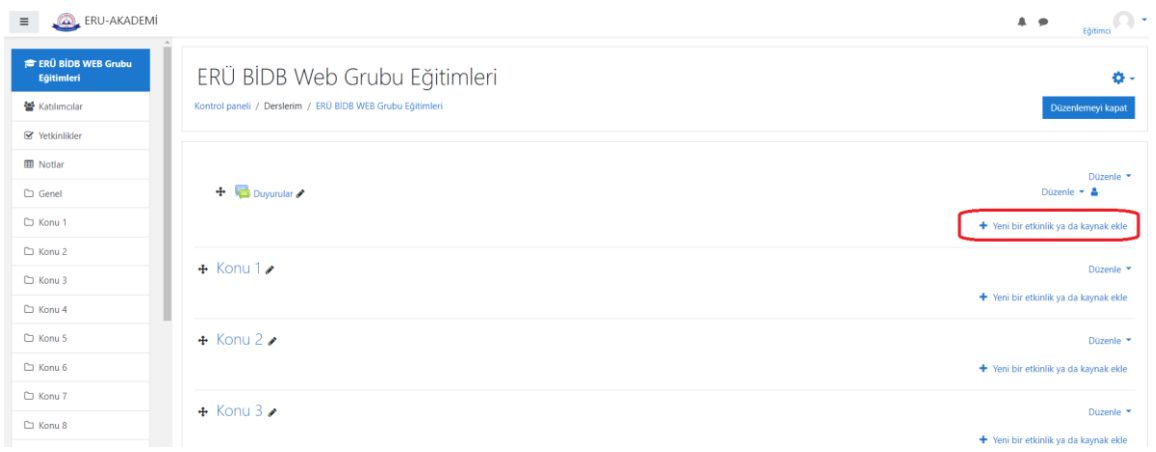

## **12)** Eklediğimiz dosyanın boyutunu yükseltmek için "Ayarları düzenle" kısmından "Hepsini genişlet" seçeneğine tıklarız.

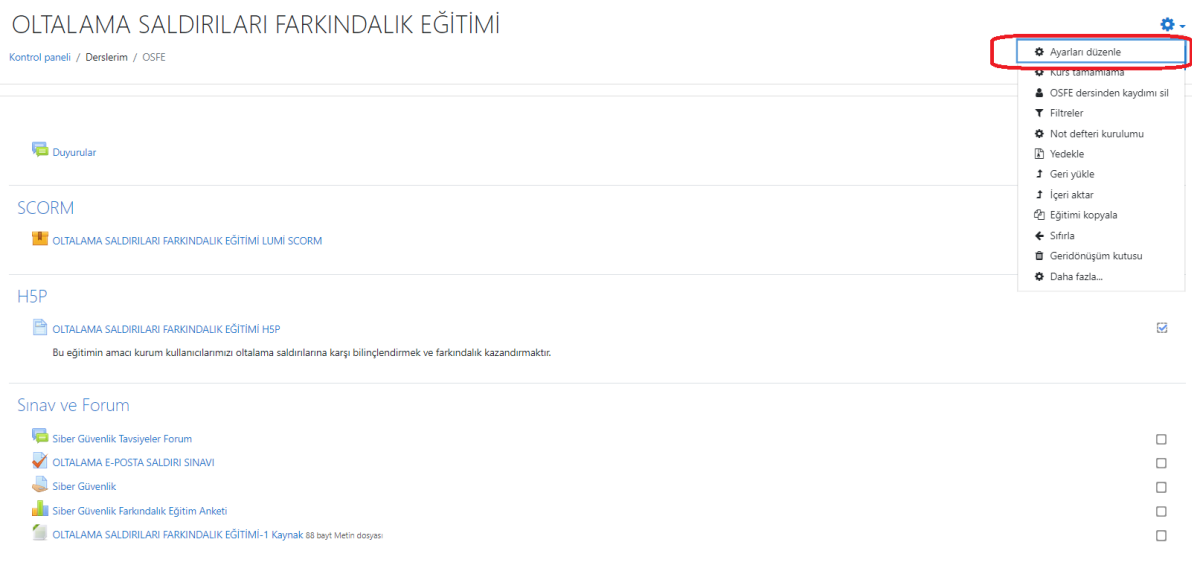

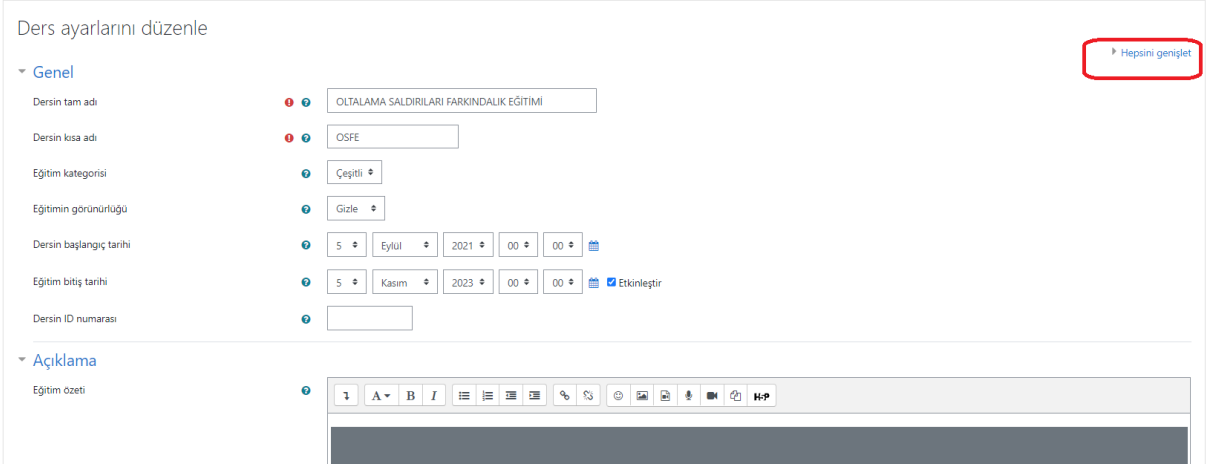

### **13)** "Dosyalar ve yüklenenler" başlığından yüklemek istenilen dosyanın kotası artırılabilir.

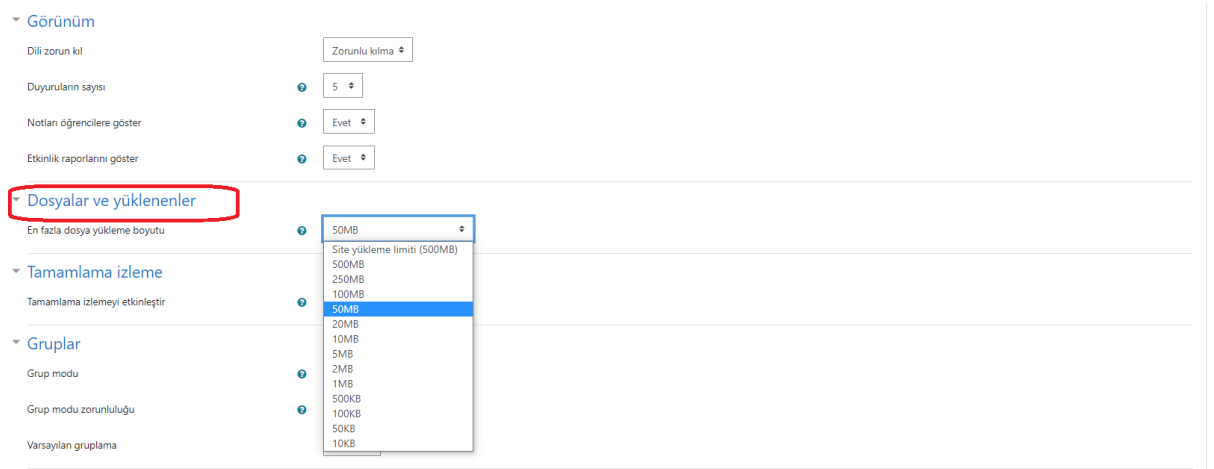

**14)** Eğitim Portalı üzerinde sınav hazırlamanın 2 yolu bulunmaktadır.

- Sisteme soruları tek tek ekleme
- Sisteme soruları toplu olarak ekleme

Aşağıda, sisteme soruları tek tek ekleme metodu ile sınavın nasıl oluşturulduğu anlatılmaktadır.

# "Yeni bir etkinlik ya da kaynak ekle" kısmından sınav modülünü seçeriz.

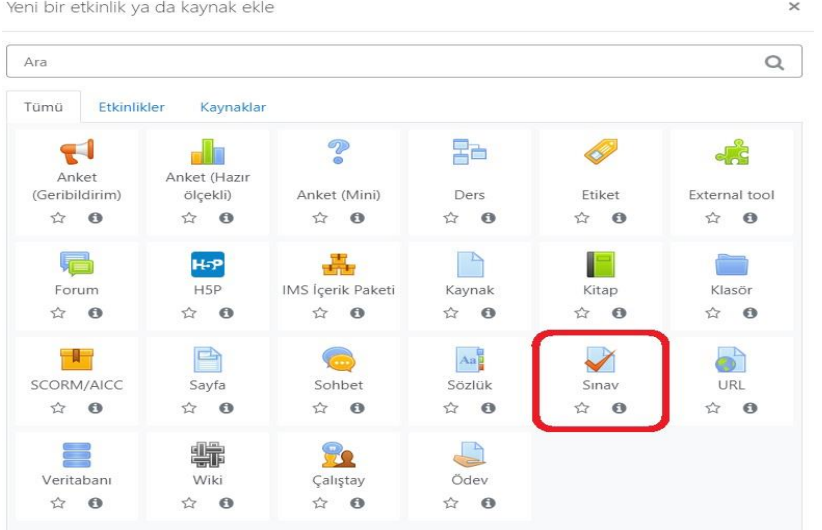

### **15)** Oluşturulan sınava ait bilgileri gireriz.

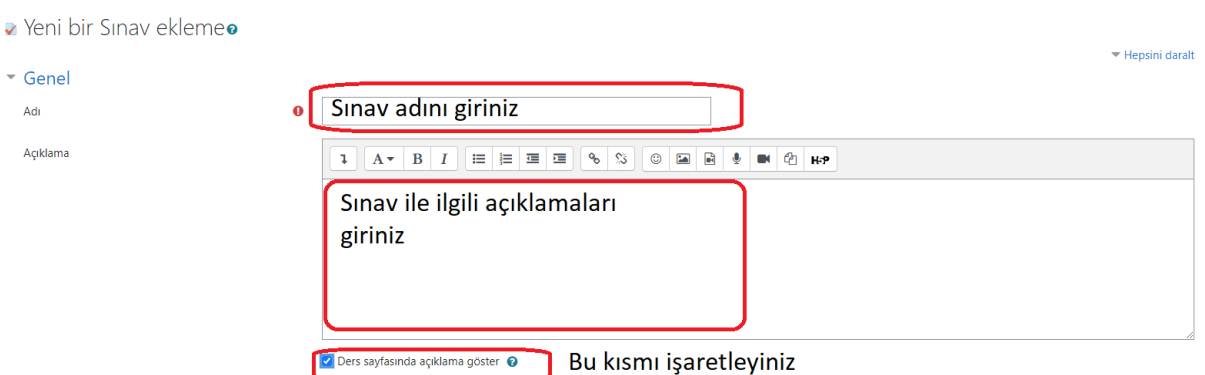

**16)** "Zamanlama" ve "Not" başlıklarının yer aldığı alanları doldurunuz.

**Önemli Not:** Sınav saatini ayarlarken farklı bilgisayar sistemlerinde farklı saat ayarları olabileceği için ve öğrencilerin muhtemel internet bağlantısı gecikmesini tolere edebilmek için sınav saatini başlaması gereken saatten 10 dakika önce ayarlayınız.

Sınav bitiş saatini de sınavın bitmesi gereken saatten 5 dakika sonra ayarlayınız. Sınav saatini bu şekilde değiştirmeniz sınavın toplam süresini değiştirmeyecektir. «Zaman sınırı» kısmında belirteceğiniz süre, toplam sınav süresi olacaktır. Örneğin sınav 45 dakika ise ve 14:10'da başlayıp 14:55'de bitecek ise Sınav başlangıcı 14:00 ve sınav bitişi de 15:00 ayarlayınız. Bir öğrenci 14:00 da sınava başladığında 45 dk sonra sınav kapanacaktır.

Ayrıca "Not" bölümünde sınava giriş izni ile ilgili ayar yapılmaktadır. «Tekrar uygulama izni» alanına tıklayarak «1» sayısını seçiniz. Böylece öğrenciler sınavı yalnızca 1 kez açabilecek ve tekrar tekrar sınava giriş yapamayacaktır. İsterseniz bu seçimi artırabilirsiniz.

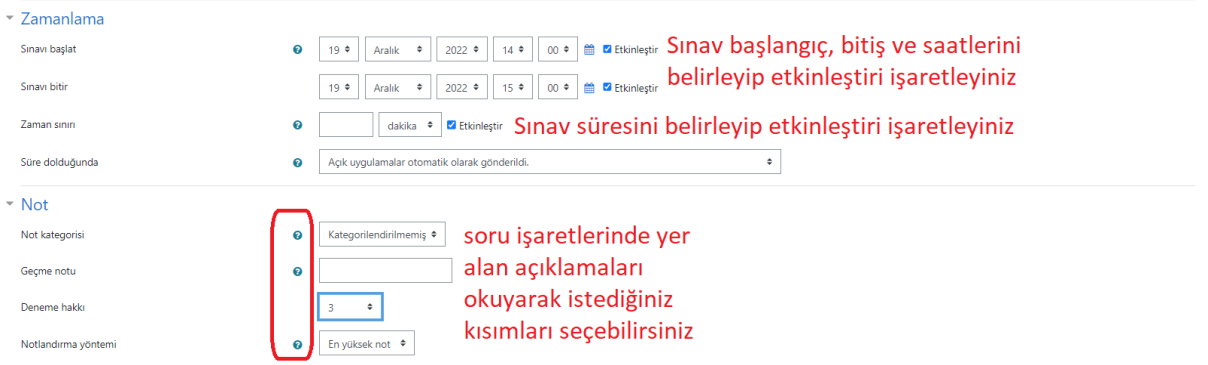

**17)** Devam eden başlıkları doldurunuz. Soru davranışı bölümünde sınav sorularının öğrencilere rastgele gelmesi ya da aynı sırada gelmesi ayarlanmaktadır. Eğer sorular tüm öğrencilere soru sıraları karıştırılarak gösterilmesi isteniyorsa "Soruları karıştır" ayarı "evet" seçilmelidir. "Seçenekleri incele" başlığı ayrıca önemlidir. Çünkü öğrencinin sınav esnasında cevap puan gibi geribildirimler almaması gerekir.

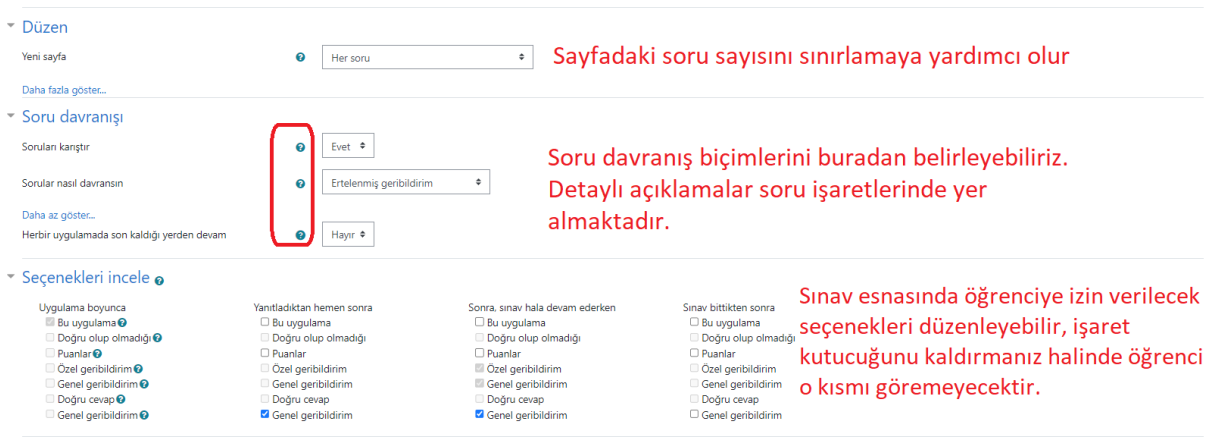

### **18)** "Sonuç geribildirimi" ve "Genel eklenti ayarları"nı doldurabilirsiniz.

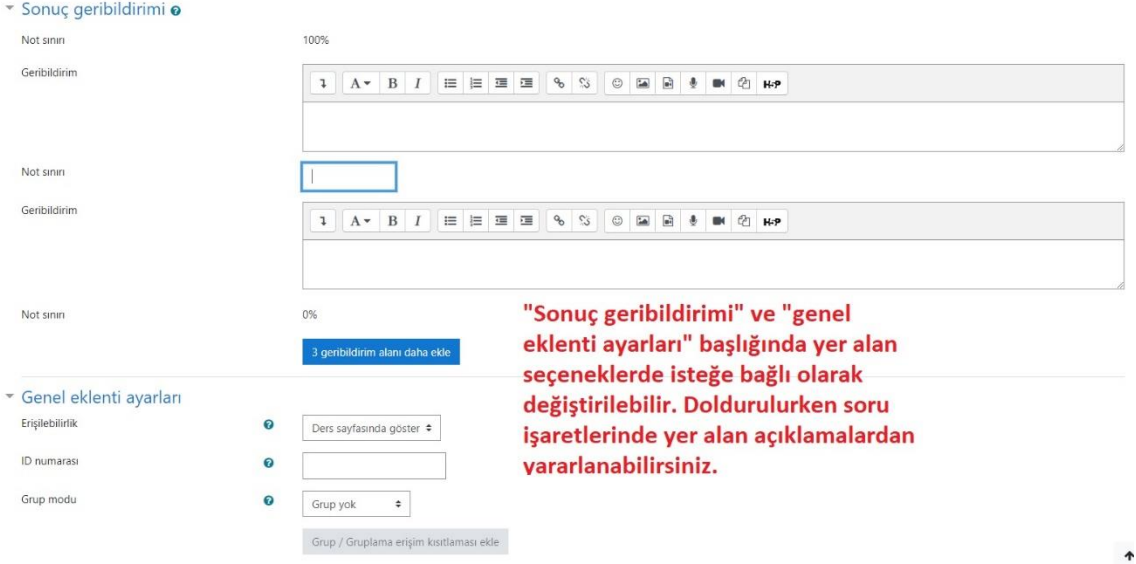

### **19)** Aşağıda yer alan ayarları yaptıktan sonra "Kaydet ve göster" butonuna tıklayınız.

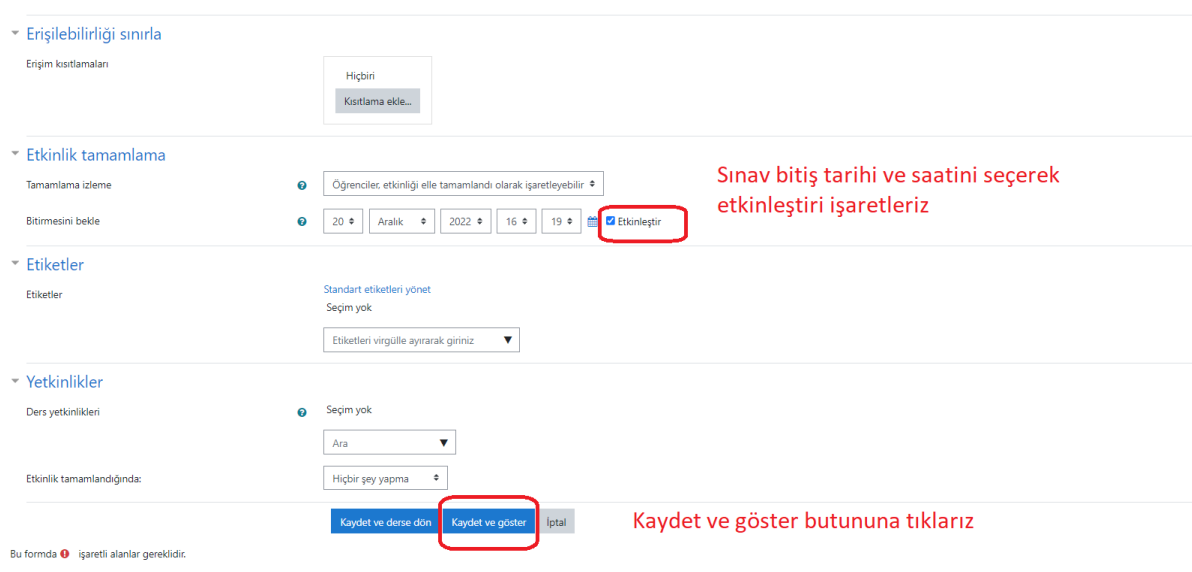

### **20)** "Sınavı Düzenle" butonuna tıklayarak soru oluşturma aşamasına geçiniz.

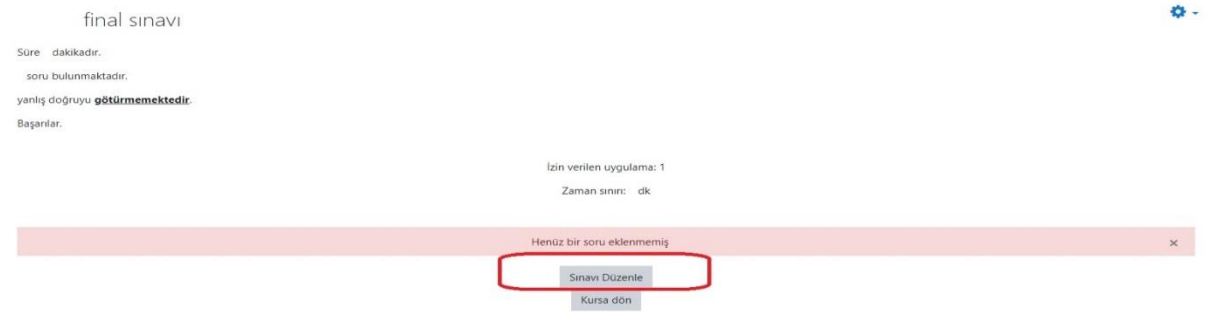

#### **21)** Buradan sınav puanını belirleyebilirsiniz. Sorularını oluşturabilirsiniz.

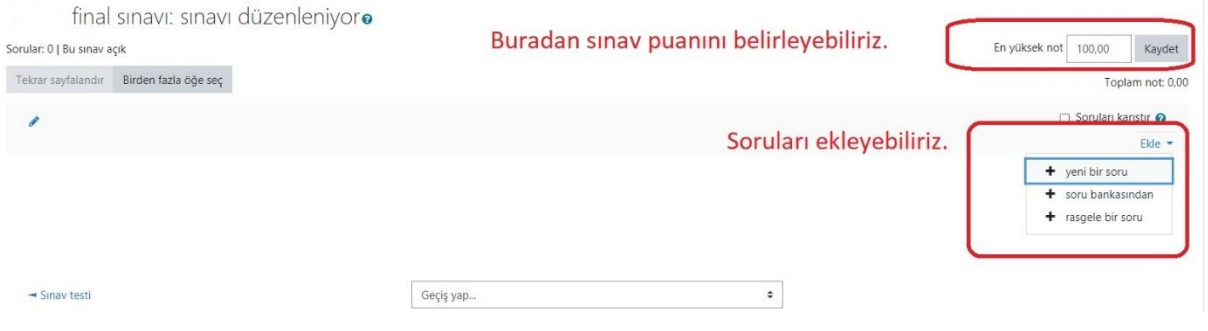

**22)** "Yeni bir soru" seçeneğinden soru tipini belirleyip soru oluşturma aşamasına geçebilirsiniz. Örnek olarak "çoktan seçmeli" soru tipini seçip "Ekle" butonuna tıklayınız.

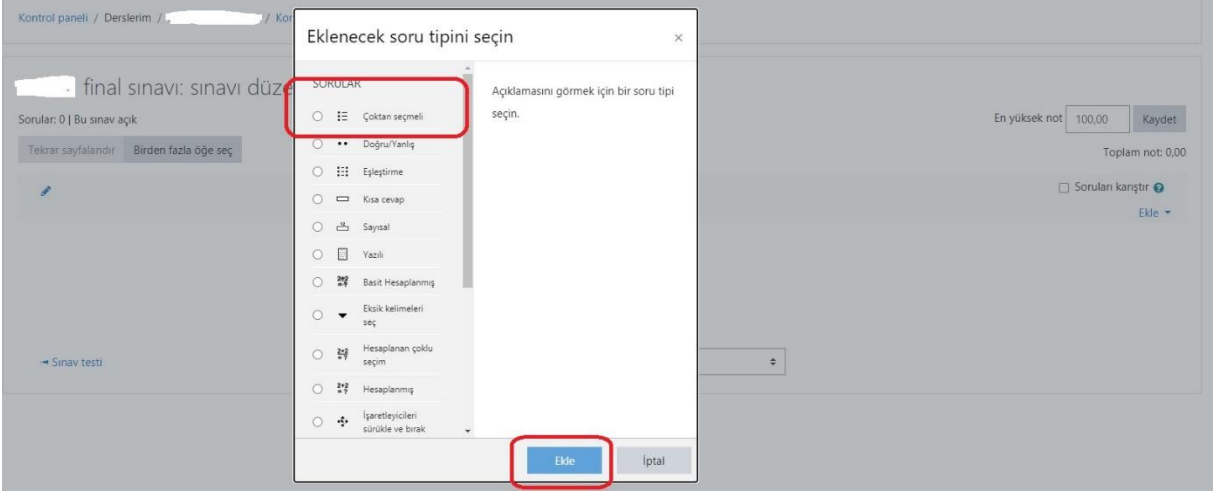

### **23)** "Soru adı", "Soru metini", "Varsayılan not", "Birden fazla yanıt verebilsin mi?", "Seçenek türü" gibi kısımları doldurunuz.

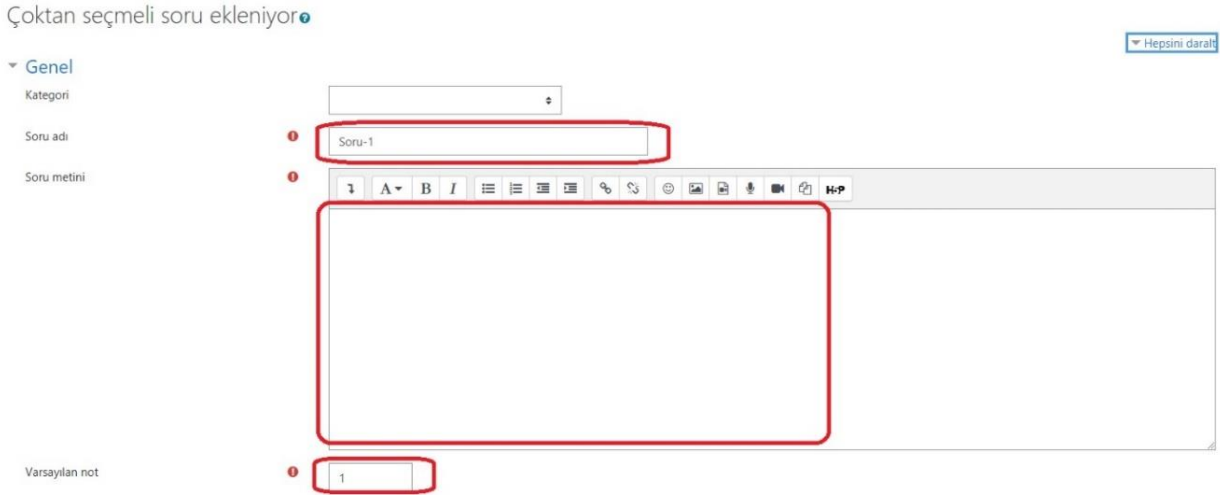

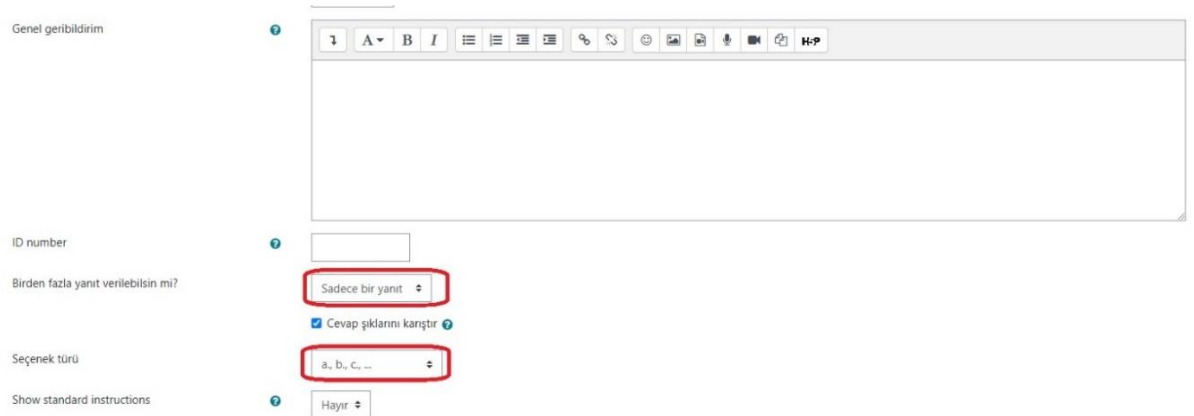

**24)** "Cevaplar" başlığında ise doğru ve yanlış seçenekleri yazınız. Dikkat edilmesi gereken husus doğru cevabın notunun 100% olmasıdır. Yanlış seçenekleri ise hiçbiri olarak bırakınız.

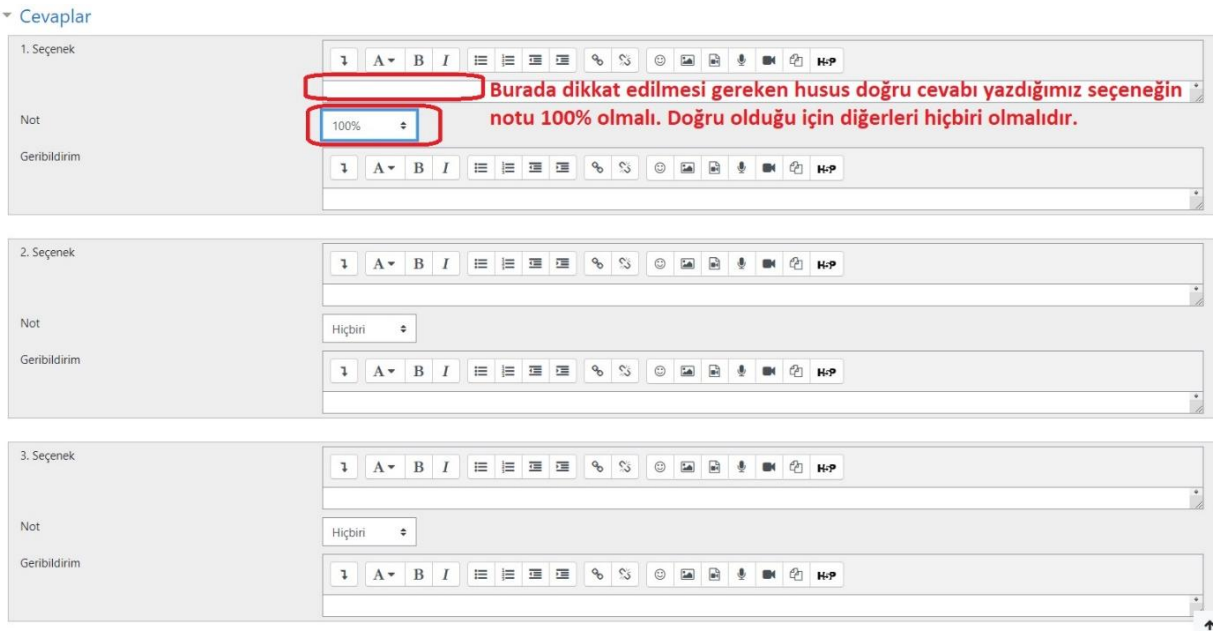

**25)** Diğer başlıklar zorunlu alanlar değildir. Bu nedenle "Değişiklikleri kaydet ve düzenlemeye devam et" butonuna tıklayarak diğer soruları oluşturmaya devam edebilirsiniz. Bu şekilde sınavın oluşturulma aşamaları tamamlanmış olur.

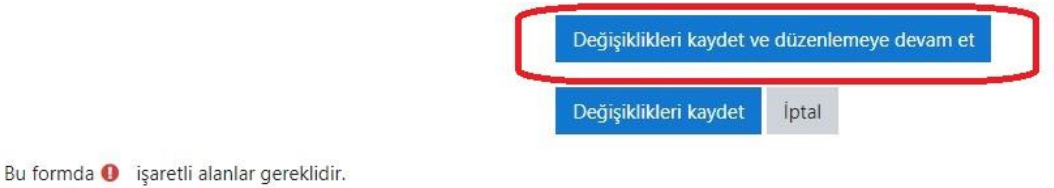

**26)** Hazırladığınız sınavı ön izleme yapmak için, sınavınızı açarak işaretine tıklayınız. Açılan menüde "Önizleme" seçeneğini seçiniz.

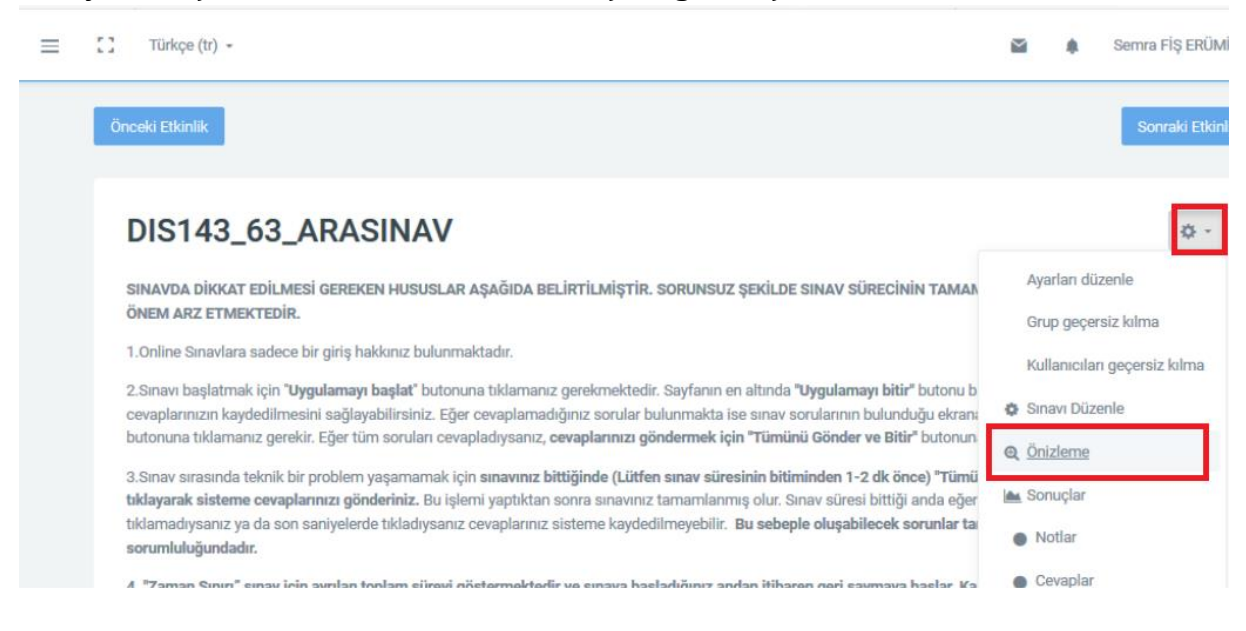

**27)** Hazırlanan sınavın ön izlemesi aşağıdaki gibi görüntülenebilir.

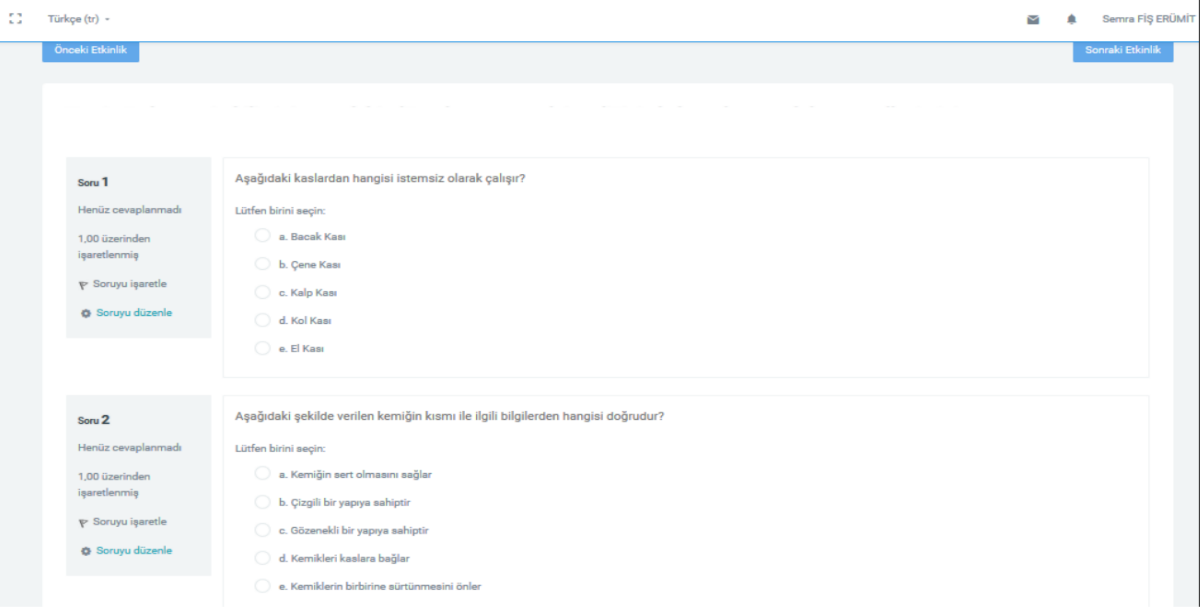

**28)** Sınav uygulandıktan sonra sonuçları sistemden indirebilirsiniz. Sınavı açtığınızda ekranın altında "Uygulamalar" linki görülecektir. Buraya tıklayarak sınav sonuçlarını excel ortamında indirebilir, öğrencilerin verdiği cevapları, cevaplama süresini ve aldığı notları görebilirsiniz.

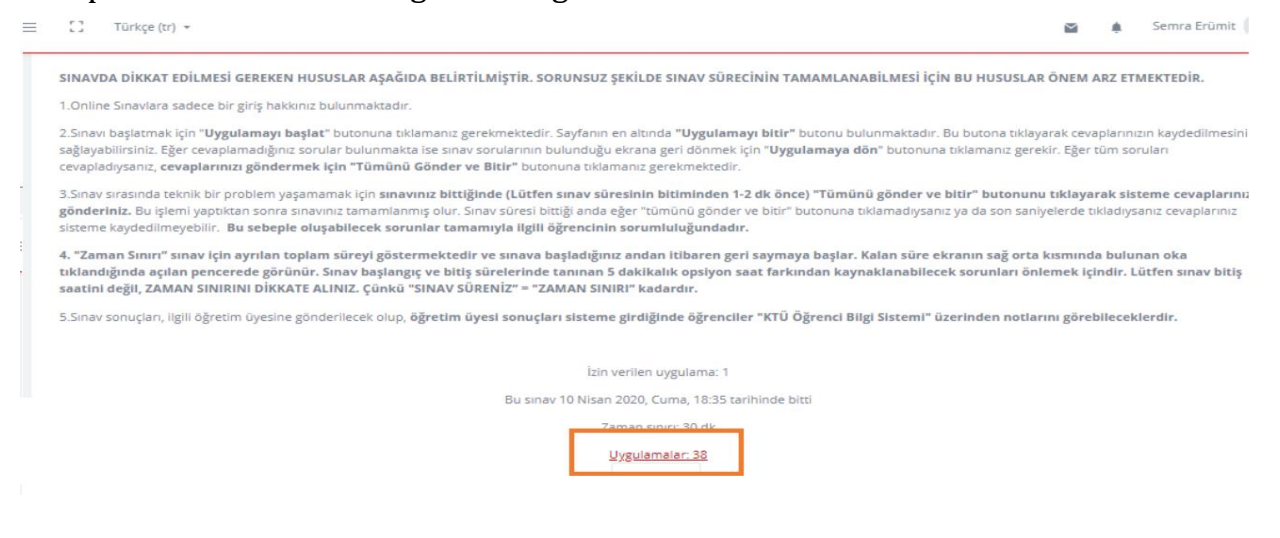